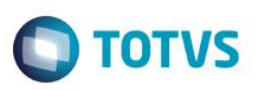

## **Evidência de Testes**

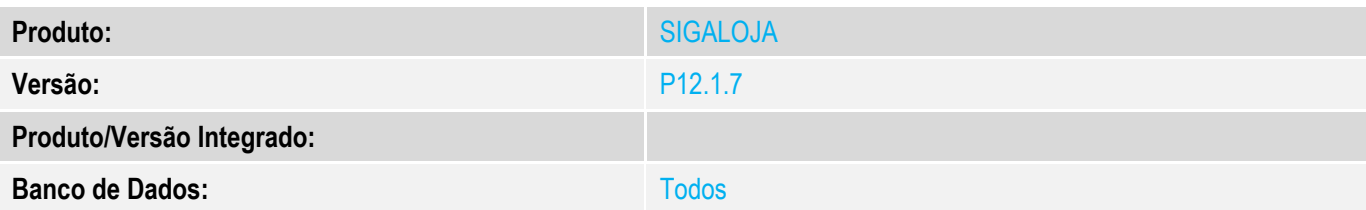

**1. Evidência e sequência do passo a passo** 

**Teste Unitário (Codificação)**

## Situação:

Ao realizar uma SANGRIA no PDV e informar o valor máximo permitido (preencher com vários noves - 9), o comprovante da sangria está saindo com asteriscos.

Solução:

Correção da Picture da string enviada a tela e impressora no relatório gerencial

Fontes envolvidos na alteração: FRTA271D Correção da Picture da string enviada a tela e e impressora no relatório gerencial Na função Fr271D050SE5 Criação da variável lPicture, que armazena o valor do Define \_PICTURE e soma mais um, para suportar a soma de todas as formas de pagamento. Essa variável é usada na apresentação de tela Na função Fr271CSan Alterada a Picture levada pela variável cMasc, para suportar valores maiores

Documento Tecnico <http://tdn.totvs.com/pages/editpage.action?pageId=236424955>

- **1- Aplique o UPDLJ70**
- **2- No PDV :**
- **3- Abra o menu (F12)**
- **4- Selecione Suprimento ou Sangria**
- **5- Imprima o cupom**

 $\bullet$ 

**Evidência de Testes**

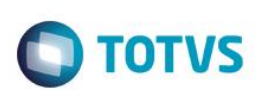

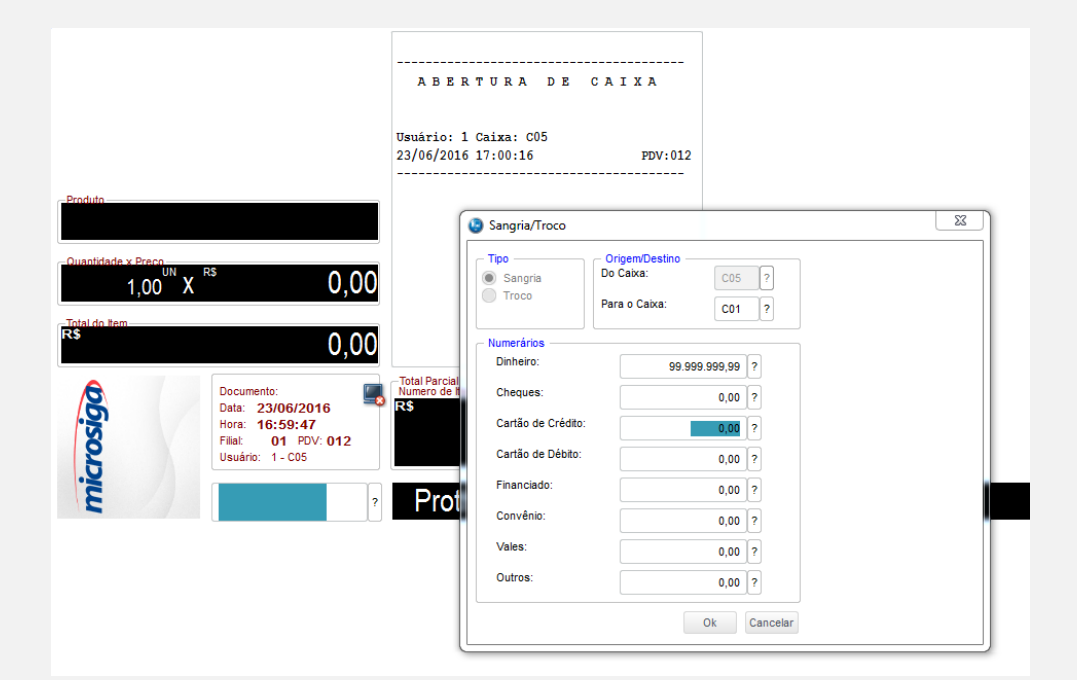

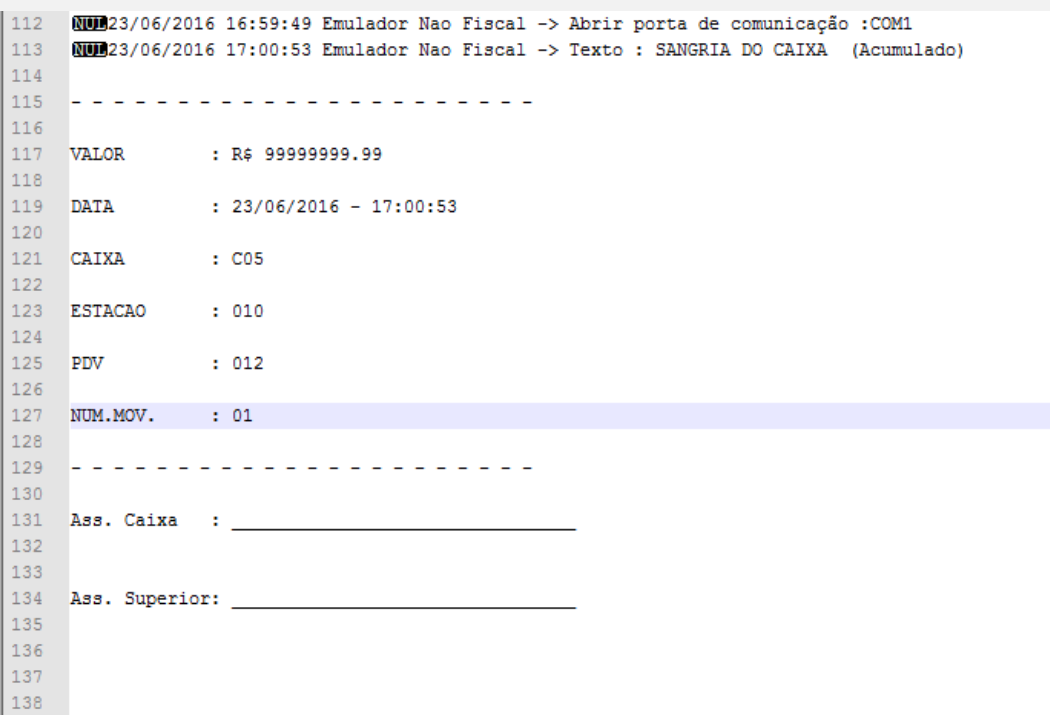

## **Evidência de Testes**

**Teste Integrado (Equipe de Testes) Teste Automatizado (Central de Automação) Dicionário de Dados (Codificação)**

**O** TOTVS